# **Self-Service at Bladen Community College Advising with Self-Service**

# **OVERVIEW**

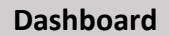

 When you log in to Self-Service, you'll be directed to a Dashboard like the one below; From here, you can choose what you want to do using the links or the tabs:

- 1. Student Finance: Students can see their latest statements and make payments online.
- 2. Student Planning: Students can search for courses, plan their semesters, and schedule and register for courses.
- their academic planning. 3. Advising: Advisors can access their advisees' records and provide guidance and feedback regarding

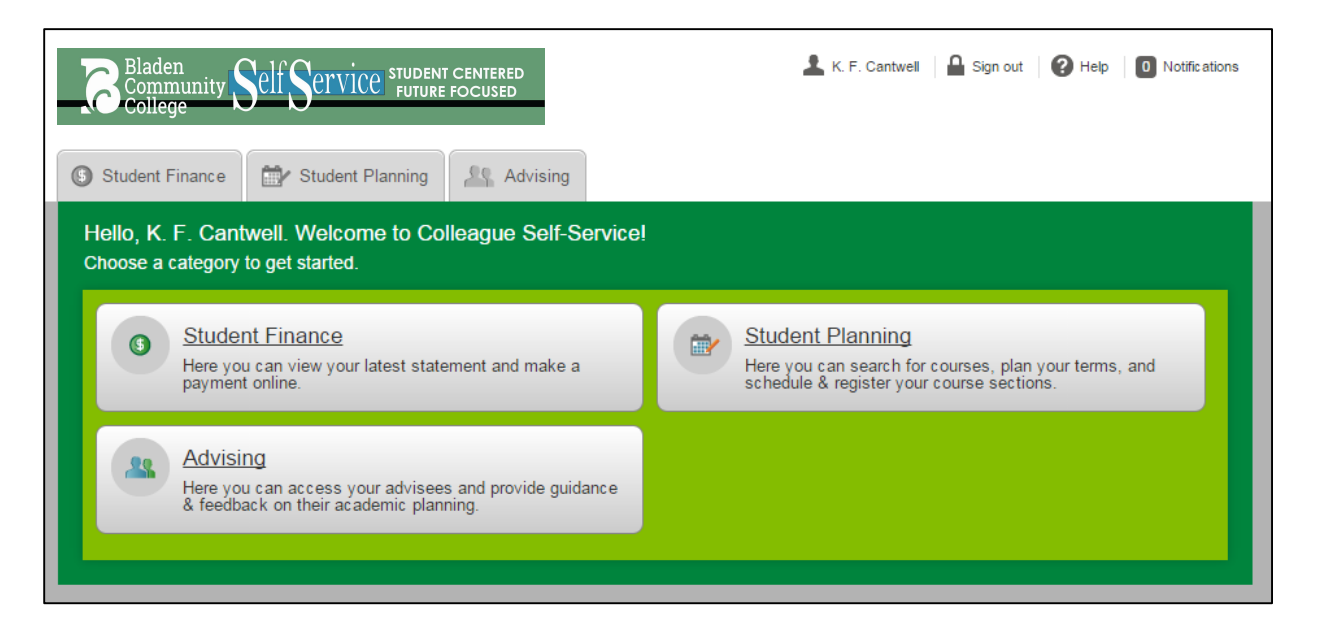

# **Main Menu-Bar**

- There are four options in the main menu-bar in the top right-hand corner of the window. 1. **Your name**: Clicking here will allow you to access the **Change Password** link. 1. Your name: Clicking here will allow you to access the Change Password link.
	- 2. **Sign out**: Clicking here will sign you out of the Self-Service application.
	- 3. **Help**: Clicking here will allow you to access the relevant help items for the current screen.
	- 4. **Notifications**: Clicking here will show you any current notifications you have in the Self-Service application. These could include advisees who have submitted plans for your approval as well as other relevant notifications throughout the system.

# **Advising Tab**

 first ten current advisees. You can click on **Show More Results/** at the bottom to see more students or just scroll to the bottom of the window to automatically load more advisees. Select a student by clicking anywhere on the gray bar with their name or use the search box to search by name or ID. Click on the Advising tab or link to get started advising students. Self-Service will load an alphabetical list of your

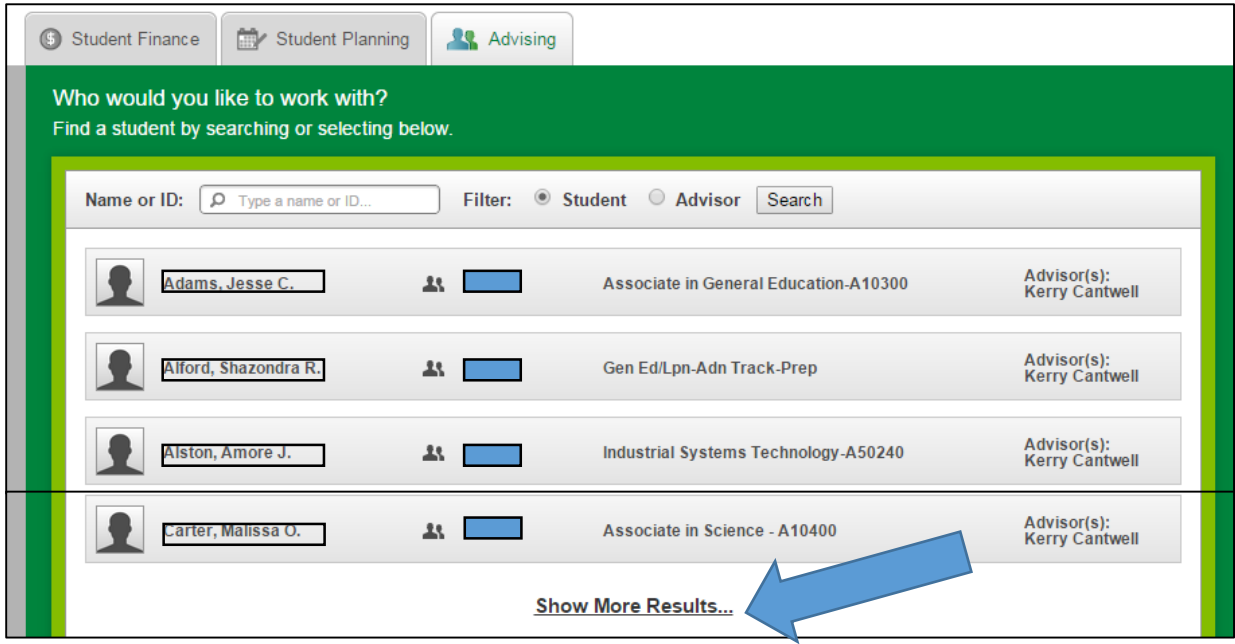

 photo (if available), student ID, educational goal as indicated on their enrollment application, and a link to Once you select a student, you will be taken to the student's Course Plan tab. You will see the student's name, email the student's Office 365 account;

**\_\_\_\_\_\_\_\_\_\_\_\_\_\_\_\_\_\_\_\_\_\_\_\_\_\_\_\_\_\_\_\_\_\_\_\_\_\_\_\_\_\_\_\_\_\_\_\_\_\_\_\_\_\_\_\_\_\_\_\_\_\_\_\_\_\_\_\_\_\_\_\_\_\_\_\_\_\_\_\_\_\_\_\_\_\_\_\_\_\_\_** 

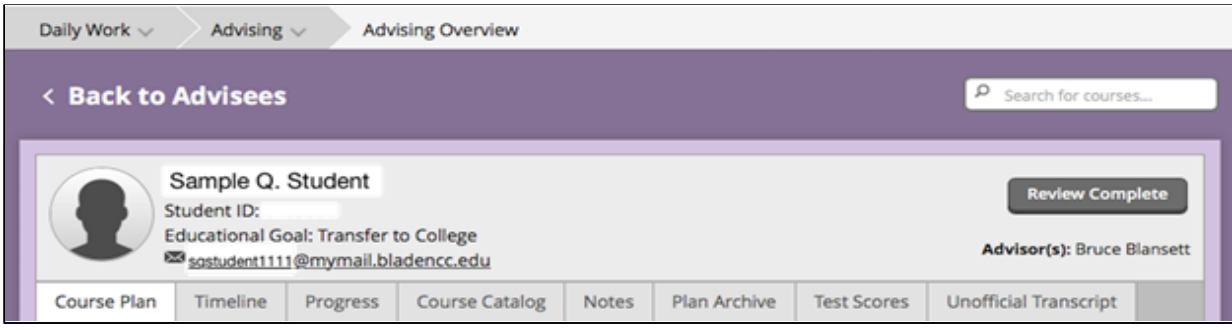

The student's record will have eight tabs to choose from:

- **1. Course Plan**
- **2. Timeline**
- **3. Progress**
- **4. Course Catalog**
- **5. Notes**
- **6. Plan Archive**
- **7. Test Scores**
- **8. Unofficial Transcript**

# **1. Course Plan**

 Click on the **Course Plan** tab to see the student's course history and plan. The **Course Plan** screen appears initially in List view showing a chart of the classes in which the student is currently enrolled. If nothing are new to Durham Tech as well as students who are "inactive" (have not taken classes in at least three semesters). From this screen, you can do a number of things. appears, then that student is not currently enrolled in any classes. This would be the case for students who

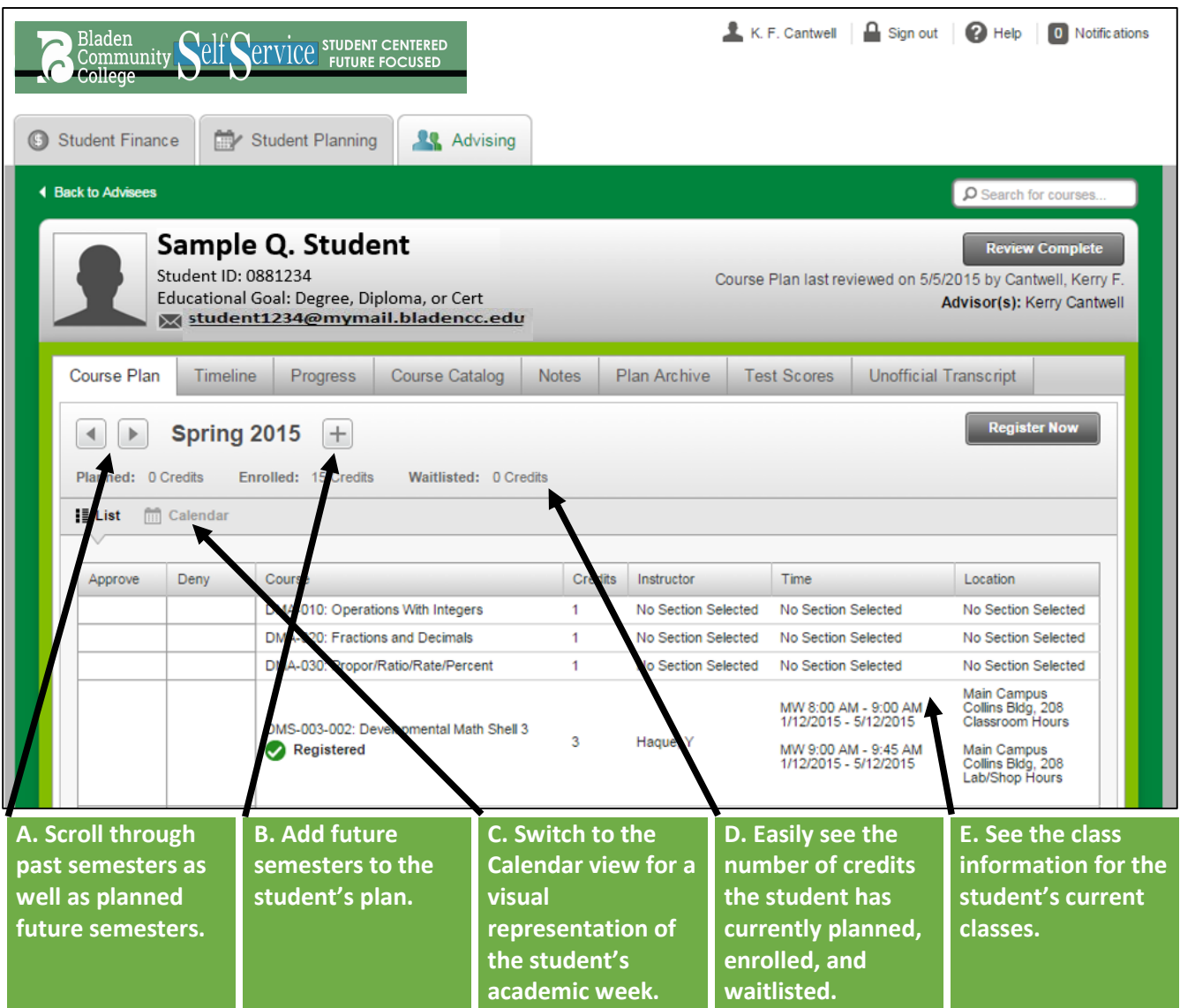

- arrow shows previous courses the student registered for. If the left arrow is grayed out, then there are A. Scrolling through the student's plan is as easy as clicking on the left and right arrows; Clicking the left no previous courses. Clicking the right arrow shows courses that the student is planning to take. If the right arrow is grayed out, then there are no future semesters on the student's plan yet.
- B. To add future semesters to a student's plan, click on the **+** button. Select the desired semester from the pull-down menu to add to the student's plan; then click **Add Term.**

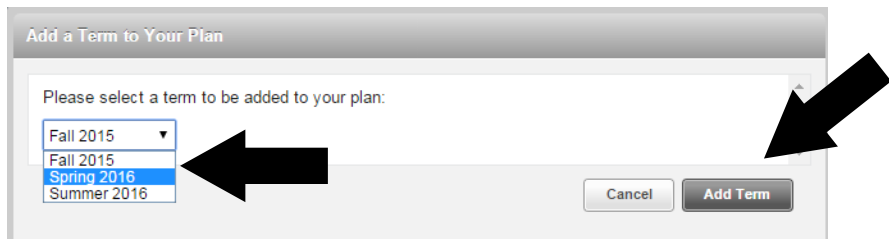

- C. Click the Calendar icon to switch to a calendar view that shows the student's academic week; This is helpful in the process of selecting sections for registration.
- know whether the student has entered a plan and, if so, how much has been planned. Enrolled credits includes all credits for which the student enrolled in the current semester. **NOTE:** This number includes classes the student has completed (in the case of mini-sessions) as well as classes from which the D. This **Course Plan** window also clearly shows the student's credit information; Planned credits lets you student has been withdrawn. These courses will be listed as "Completed" because the student has a grade for the course, whether it is successful completion or not. You will also see the number of credits for which the student is waitlisted if registration is currently underway.
- E. The current semester's classes in which the student is enrolled will show in a list. If the student is not currently enrolled, nothing will be listed. If the student planned to take a class in the current semester but did not register for it, that class will be listed as Planned. **NOTE:** If a student completed a class in the successful completion or not. current semester (in the case of mini-session) or was withdrawn from a class in the current semester, these will display as "Completed" courses because the student has a grade for the course, whether it is

#### **2. Timeline**

 The Timeline gives a visual perspective of what the courses the student has registered for each semester as well as what the student plans to do in future semesters. If the student is currently enrolled in classes, the current semester will be positioned on the left with future semesters to the right and previous semesters accessible by clicking on the left arrow on the left of the window.

**\_\_\_\_\_\_\_\_\_\_\_\_\_\_\_\_\_\_\_\_\_\_\_\_\_\_\_\_\_\_\_\_\_\_\_\_\_\_\_\_\_\_\_\_\_\_\_\_\_\_\_\_\_\_\_\_\_\_\_\_\_\_\_\_\_\_\_\_\_\_\_\_\_\_\_\_\_\_\_\_\_\_\_\_\_\_\_\_\_\_\_** 

You can also see term GPA for completed semesters as well as totals of enrolled and planned credits each semester.

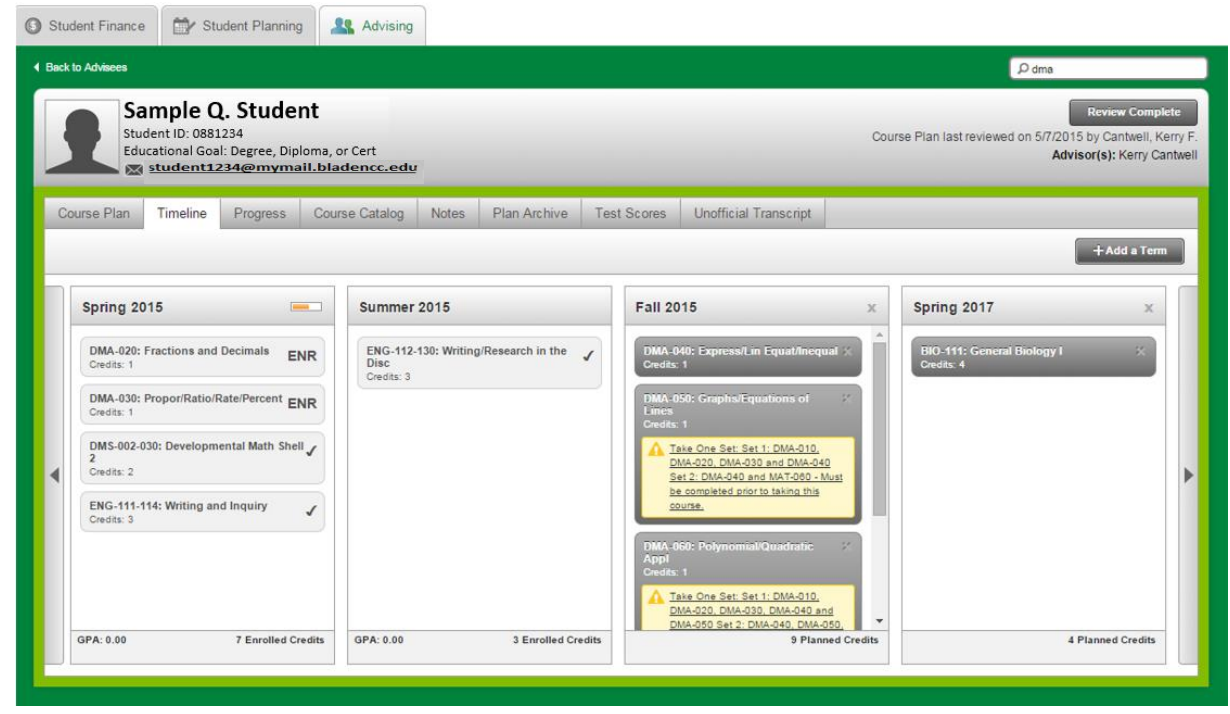

**\_\_\_\_\_\_\_\_\_\_\_\_\_\_\_\_\_\_\_\_\_\_\_\_\_\_\_\_\_\_\_\_\_\_\_\_\_\_\_\_\_\_\_\_\_\_\_\_\_\_\_\_\_\_\_\_\_\_\_\_\_\_\_\_\_\_\_\_\_\_\_\_\_\_\_\_\_\_\_\_\_\_\_\_\_\_\_\_\_\_\_** 

# **3. Progress**

 The **Progress** tab allows a more comprehensive view of the student's progress through their chosen program. You will be able to scroll through Progress reports for a student who has more than one program on record (Ex.: Continuing Education and a Diploma or Associate's degree).

#### **What If Nothing Is Listed?**

 Any student in a program with a separate admissions process (Ex.: ADN, Surg. Tech.) may be coded into an Associate in General Education preparatory code. As a result, you may see a yellow warning note reading "No requirements specified for" this program; In this case, select the **View a New Program**  option and select the student's chosen program from the drop-down list.

#### **What If the Student Wants to Change Programs?**

 **View a New Program** is ideal for students who want to switch to a new program. They can see their progress if they switched programs now.

 The **Progress** screen is divided into two sections: **At a Glance** and **Requirements**. **At a Glance** shows the general overview of a student's program;

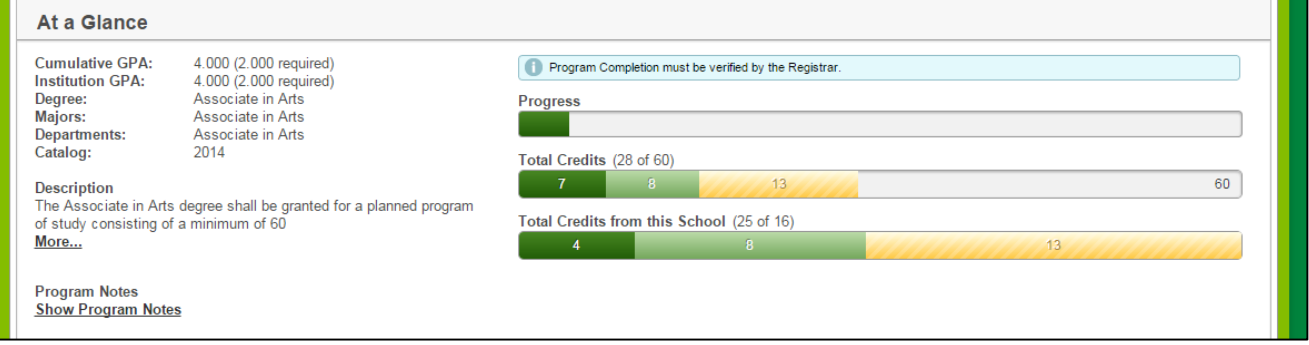

 Associate in Applied Science Degree with their major listed under **Majors** and **Departments** (ex.: Criminal Justice Technology); The student's **Catalog** year will also be listed to indicate the relevant plan of study for The student's cumulative and institution GPAs are both listed. The student's **Degree, Majors**, and **Departments** are also listed. A student who is in a University Transfer program, will have either Associate in Arts or Associate in Science on all three lines. Associate in Applied Science students will indicate an advising sessions.

The degree Description in the **At a Glance** section comes directly from North Carolina Community College System information about that degree.

If there are details about the student's program in the system, they will be linked under **Program Notes.** 

Registrar." This message will appear on all students' Progress tabs as a reminder that nothing is complete On the right side, you will likely see a blue bar that reads, "Program Completion must be verified by the until approved by the Student Information and Records Office.

 completed. The **Progress** bar is intended to indicate visually the amount of the students' required program credits are

**Total Credits** will indicate the number of credits completed, currently underway, and currently planned out of the total number required by the student's plan of study.

- **Dark Green:** These are completed courses. Includes classes completed this semester for which the student already has a grade.
- **Light Green:** These courses are currently in progress. The student is registered for those classes this semester and/or next semester (when applicable).
- **Yellow:** These courses are on the students plan in future semesters.

 Tech. This is intended to assist the Student Information and Records Office as well as advisors because students must complete 25% of their credits at Durham Tech in order to earn a credential here. **Total Credits from this School** indicates the number of credits the student has completed from Durham

In the **Requirements** section, there are several additional segments:

- 1. General Education Requirements
- 2. Major Requirements (for AAS students)
- 3. Other Major Requirements (for AAS students)
- 4. Other Requirements (for AAS students)
- 5. Other Required Hours (for AA/AS students)
- 6. Other Courses

 Each of these sections will list the required classes and the options available to the student to complete the and the associated credit hours. Each course will have one of five possible Status indicators: requirements for their chosen credential. The chart will list the course prefix and course number, course title, student's course grade (if applicable), the semester in which the student took the course (if applicable),

- 1. **Completed:** This is a green box with green font and a green checkmark indicating that the student has completed that course with a passing grade.
- 2. **In-Progress:** This is a green box with green font and a half-filled green circle indicating that the student is currently registered for this course. **NOTE:** This could refer to classes in the current semester or next semester if the student has already registered.
- 3. **Planned:** This is a yellow box with yellow font and a yellow checkmark indicating that the student has this course planned for a future semester.
- 4. **Not Started:** This is a red box with red font and a red exclamation point indicating that the student has not registered for, planned, or completed this course.
- take that class but has completed some other class that meets that requirement. 5. **Fulfilled:** This is a light blue box with blue font and a blue checkmark indicating that the student did not

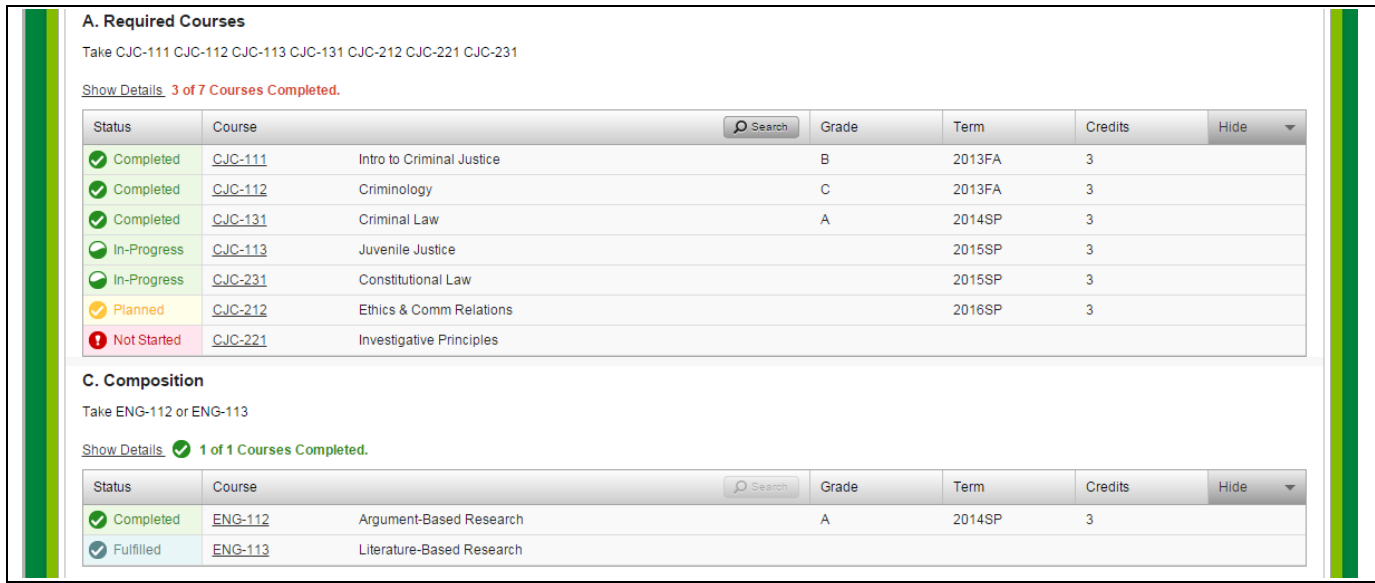

 **NOTE:** At this time, it is not recommended that you use the course search function on the header bars; It's not quite perfect. However, you can view the course information for any the course in the list of required courses by clicking on the hyperlinked course code.

**\_\_\_\_\_\_\_\_\_\_\_\_\_\_\_\_\_\_\_\_\_\_\_\_\_\_\_\_\_\_\_\_\_\_\_\_\_\_\_\_\_\_\_\_\_\_\_\_\_\_\_\_\_\_\_\_\_\_\_\_\_\_\_\_\_\_\_\_\_\_\_\_\_\_\_\_\_\_\_\_\_\_\_\_\_\_\_\_\_\_\_** 

# **4. Course Catalog**

 Durham Tech. When you first click on **Course Catalog,** you will see an alphabetical list of all of the curriculum disciplines at

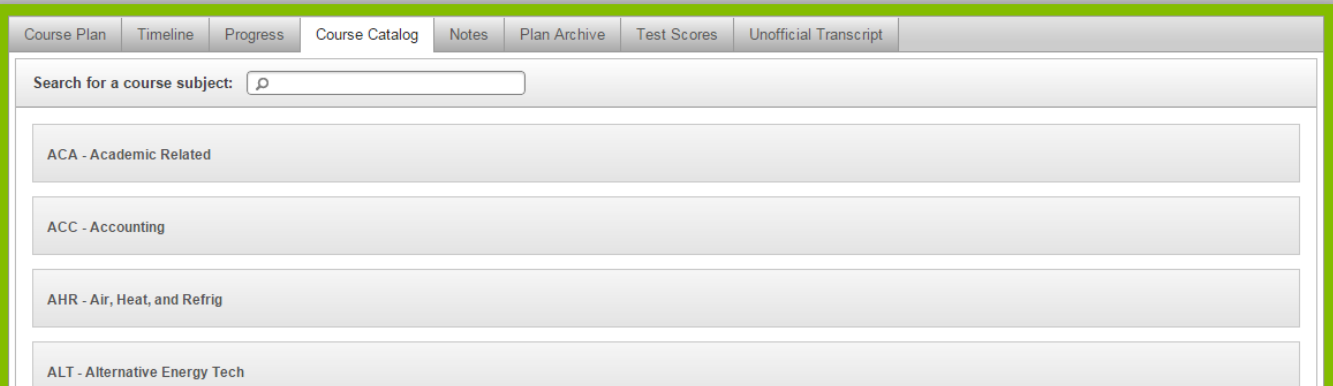

You have three ways to search this list:

- 1. You can select a discipline from the list by clicking on it. This will return a list of all courses with that prefix.
- 2. You can type a subject (Ex.: ENG or English) in the **Search for a course subject** box above the list. This will return a list of disciplines with that prefix or containing those letters in the discipline name (Ex.: English and Engineering).
- 3. You can use the **Search for Courses** box at the top of the screen (Ex.: ENG or ENG-111). This will return a list of disciplines with that prefix or containing those letters in the discipline name (Ex.: English and Engineering). **NOTE:** If you are searching for a specific course, be sure to capitalize the course prefix and use a hyphen between the course prefix and the course number.

When you select a discipline, you will return a list in numerical order of all classes in that discipline.

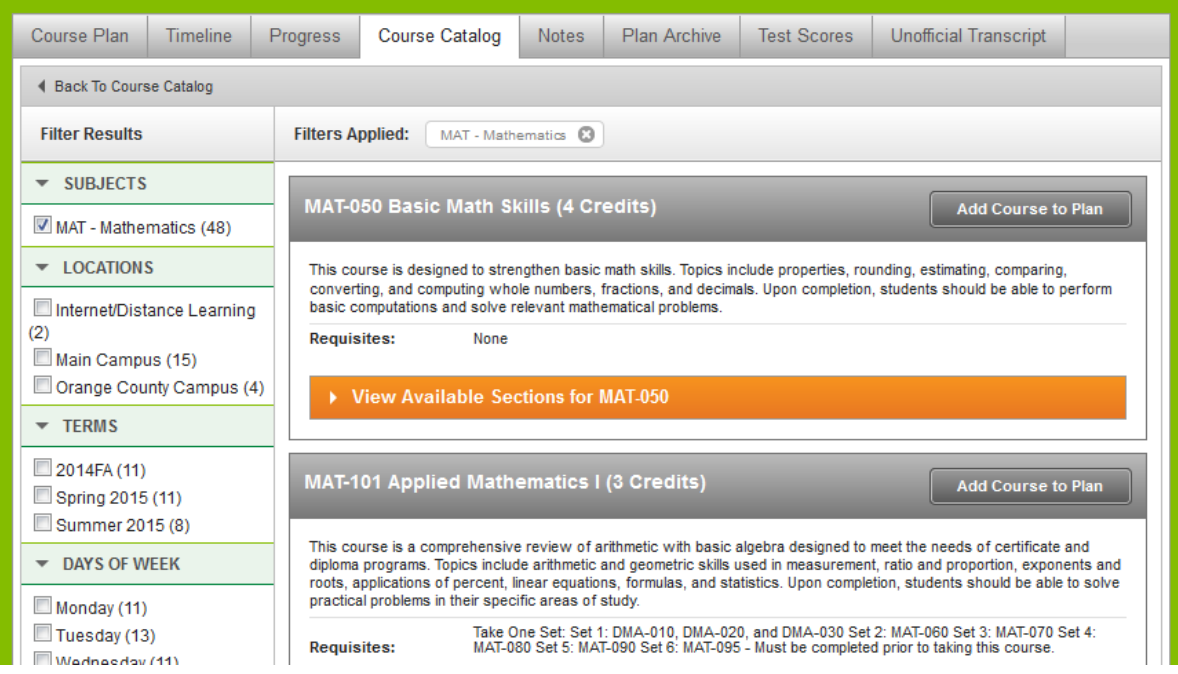

#### **Narrowing Your Options:**

 options. You can filter sections by the following criteria: Below the tabs is a link that will take you **Back To Course Catalog**. Below that link is a series of filtering

- **Subject**: This criterion will already be checked since it was your original search term.
- **Locations**: These options will include only the different locations where those courses are currently being offered. If a class is not offered at OCC, then OCC will not appear on the list.
- option will not be listed in the filtering options. **Terms**: These options will include the semesters for which there are specific sections listed in the system. If department chairs have not submitted schedules for a future semester yet, then that
- **Days of the Week**: These options will include only the days on which the classes is currently being offered or scheduled to be offered.
- **Time of Day**: This pull-down menu offers you the time ranges (Early Morning, Afternoon, etc.) during which the course is currently available or scheduled to be available.
- **Instructors**: This list includes all instructors currently teaching or scheduled to teach sections of a course in that discipline.
- **Academic Levels**: Curriculum or Continuing Education
- **Course Levels**: This allows you to narrow your results to classes that are developmental education, are covered by the CAA, or apply to other credentials.
- **Course Types**: This criterion helps narrow down courses that count toward particular types of credentials (AA, AAS, etc.)
- **Topics**: It is unclear how this criterion is applied at this time.
- **Instruction Type**: The only option here is "Not Online." Its application is unclear at this time.

# **Selecting a Course:**

At this point, you have two options for adding a course to your plan:

- 1. Add Course to Plan
- 2. Add Section to Schedule

Let's look at each option separately.

1. **Add Course to Plan:** Use this option if you simply want to add a course to a future semester in a student's plan; This option will present a window with Course Details, such as the course description, number of credits, and any prerequisites. Select the semester from the pulldown menu, and then select **Add Course to Plan.**

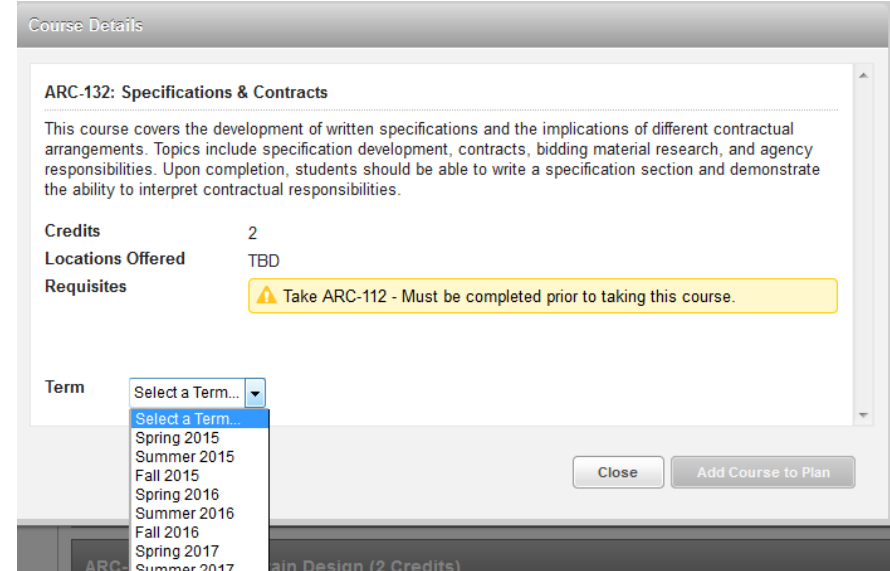

 available, you will see the option to **View Available Sections.** Selecting that option allows you to see the **2. Add Section to Schedule:** This option will only be available if registration is underway. If sections are current sections with available seats as well as all of the necessary section information, including the number of seats currently available.

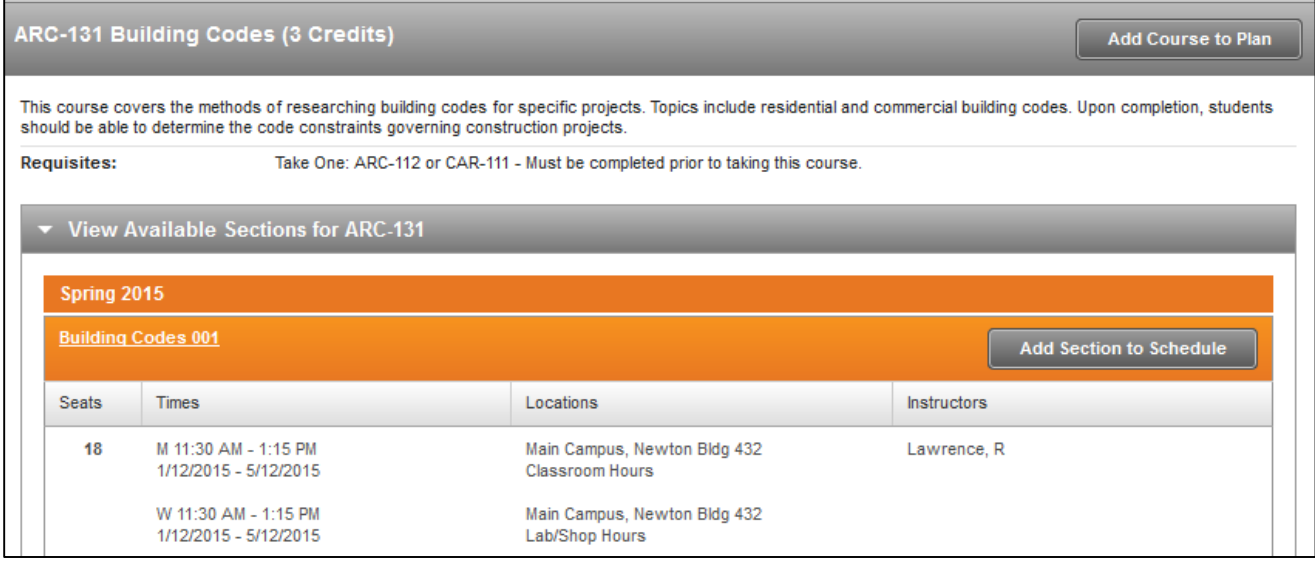

From here, you can click Add Section to Schedule in order to add that section to the student's queue of classes to register for.

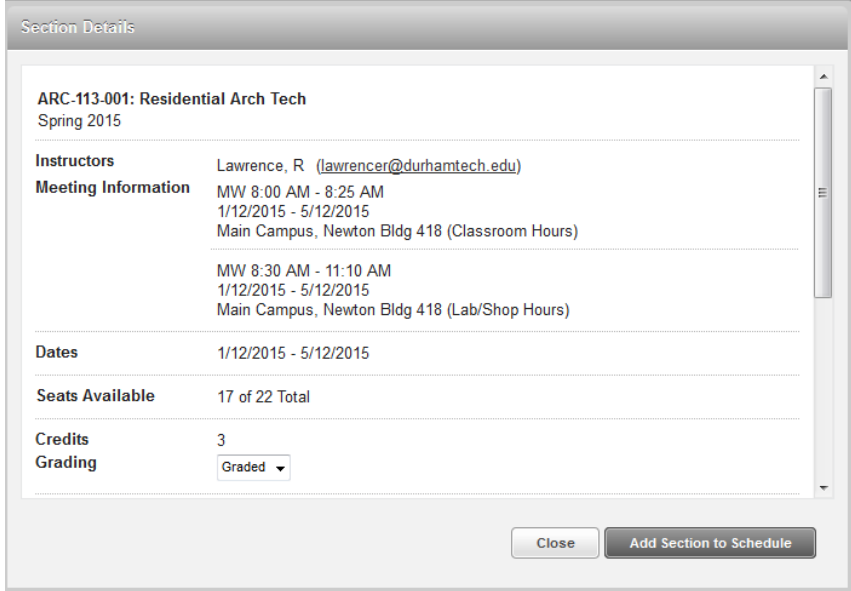

 Under the **Grading** option, you always want to choose "Graded;" Then click **Add Section to Schedule.**  This is NOT the same as registering for a course. It simply adds the section to the student's list of sections to register for in the currently enrolling semester.

### **5. Notes**

 This section allows you to send a note to an advisee or review previous notes left between you and the advisee. The notes will be saved with a time stamp indicating who wrote the note and the date and time. The student and advisor can both see all notes left here. Simply type your note and hit **Save Note.** 

**\_\_\_\_\_\_\_\_\_\_\_\_\_\_\_\_\_\_\_\_\_\_\_\_\_\_\_\_\_\_\_\_\_\_\_\_\_\_\_\_\_\_\_\_\_\_\_\_\_\_\_\_\_\_\_\_\_\_\_\_\_\_\_\_\_\_\_\_\_\_\_\_\_\_\_\_\_\_\_\_\_\_\_\_** 

**\_\_\_\_\_\_\_\_\_\_\_\_\_\_\_\_\_\_\_\_\_\_\_\_\_\_\_\_\_\_\_\_\_\_\_\_\_\_\_\_\_\_\_\_\_\_\_\_\_\_\_\_\_\_\_\_\_\_\_\_\_\_\_\_\_\_\_\_\_\_\_\_\_\_\_\_\_\_\_\_\_\_\_\_** 

# **6. Plan Archive**

The Plan Archive allows you to view previous plans that an advisor has approved and archived for this student.

| Course Plan  | <b>Timeline</b> | <b>Progress</b> | Course Catalog      | <b>Notes</b> | <b>Plan Archive</b> | <b>Test Scores</b> | Unofficial Transcript |  |
|--------------|-----------------|-----------------|---------------------|--------------|---------------------|--------------------|-----------------------|--|
| Archived PDF |                 |                 | <b>Archive Date</b> |              |                     | Archived By        |                       |  |
| Download PDF |                 |                 | 5/7/2015 4:45:50 PM |              |                     | Cantwell, Kerry    |                       |  |
| Download PDF |                 |                 | 5/7/2015 4:44:22 PM |              |                     | Cantwell, Kerry    |                       |  |

 The archived plans will be listed with the most recent plan at the top. Click on **Download PDF** to view the archived plan.

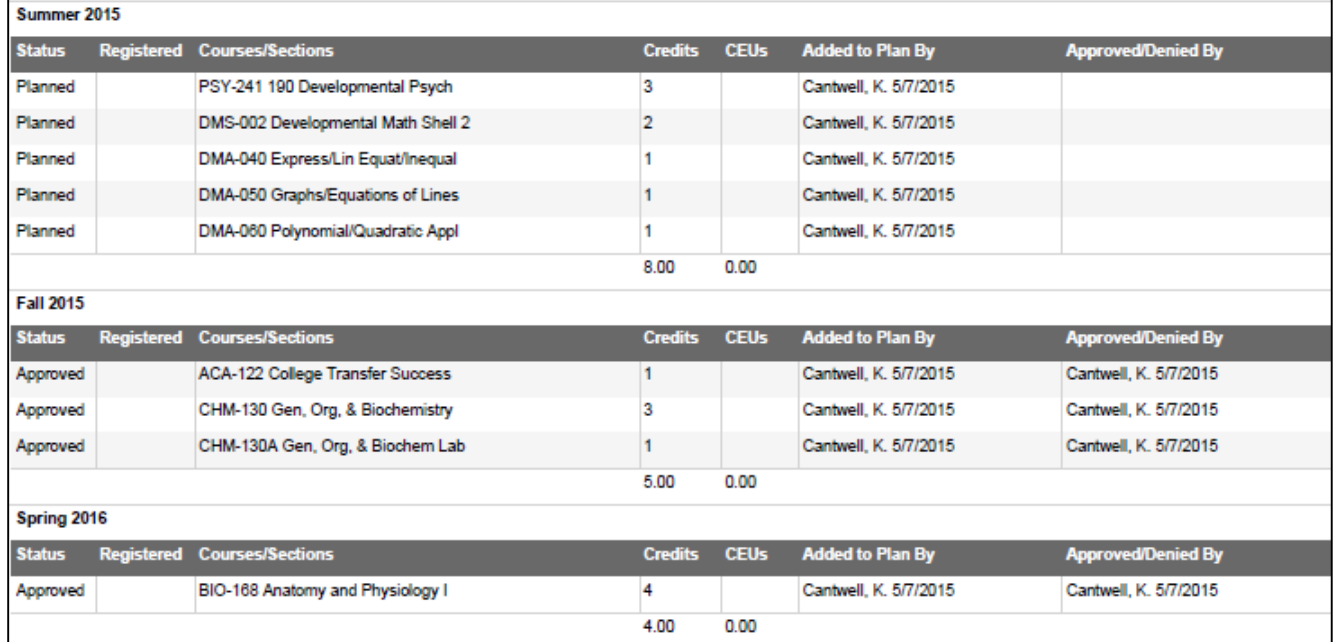

 Archived plans are stored in the system as a PDF that you can view and save to your desktop. The archived plan details about who added them to the plan as well as who approved or denied them and when. Any advising presents the planned courses as well as completed and currently enrolled courses. Planned classes will include notes in the student's record will print on a separate page of the archived plan with the timestamp information;

**\_\_\_\_\_\_\_\_\_\_\_\_\_\_\_\_\_\_\_\_\_\_\_\_\_\_\_\_\_\_\_\_\_\_\_\_\_\_\_\_\_\_\_\_\_\_\_\_\_\_\_\_\_\_\_\_\_\_\_\_\_\_\_\_\_\_\_\_\_\_\_\_\_\_\_\_\_\_\_\_\_\_\_\_** 

# **7. Test Scores**

The **Test Scores** tab lists scores in three categories:

- 1. Admission Tests: The intent of this field is unclear at this time.
- 2. Placement Tests: These include all placement scores typically found under TSUM in Colleague (COMPASS, ASSET, ACCUPLACER) as well as SAT and ACT scores, DMA Backfill information and DMA modules in which the student is currently enrolled.

**\_\_\_\_\_\_\_\_\_\_\_\_\_\_\_\_\_\_\_\_\_\_\_\_\_\_\_\_\_\_\_\_\_\_\_\_\_\_\_\_\_\_\_\_\_\_\_\_\_\_\_\_\_\_\_\_\_\_\_\_\_\_\_\_\_\_\_\_\_\_\_\_\_\_\_\_\_\_\_\_\_\_\_\_** 

3. Other Tests: This section includes the NCDAP scores for individual DMA module scores.

# **8. Unofficial Transcript**

 Students can download and print unofficial PDF versions of their Continuing Education, Degree Audit, and Curriculum Transcripts.